# **MANUAL PENGGUNA SISTEM KEJOHANAN SUKAN UPM (SUKUM) APLIKASI MOBILE KEJOHANAN**

**Modul Pengesahan Kehadiran Atlet Bertanding**

Sistem Permohonan Anugerah Akademik Negara Tarikh Kemaskini 5/9/2022

## ISI KANDUNGAN

Modul Pengesahan Kehadiran Atlet Bertanding [3](#page-2-0)

1

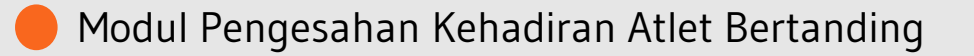

Aplikasi Kejohanan Sukan UPM (SUKUM) - Modul Pengesahan Kehadiran Atlet Bertanding. Langkah-langkah awal adalah seperti di bawah:

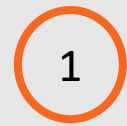

Buka aplikasi Kejohanan Sukan UPM (SUKUM). Skrin Selamat Datang akan dipaparkan.

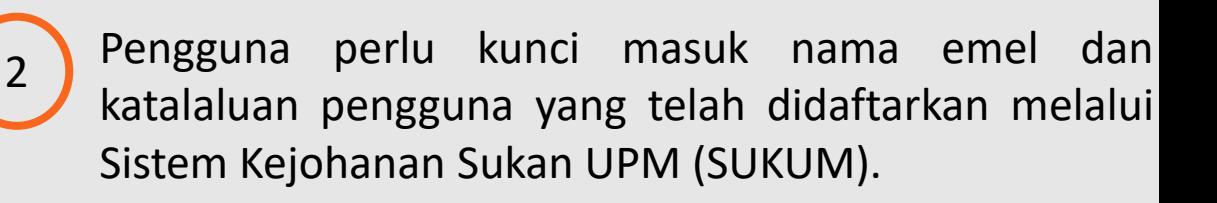

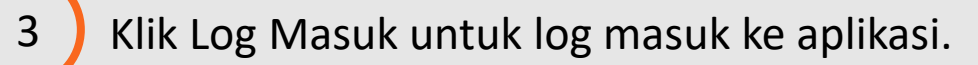

<span id="page-2-0"></span>**SE UPM** Powered by **i**DEC KEJOHANAN SUKAN STAF UNIVERSITI MALAYSIA (SUKUM) KALI KE-44 2022  $2^{\circ}$ Nama Pengguna Ø Katalaluan **Log Masuk** 3 $\overline{I}$  iDEC Sistem Kejohanan Sukan UPM (SUKUM)- Modul Pengesahan Kehadiran Atlet Bertanding

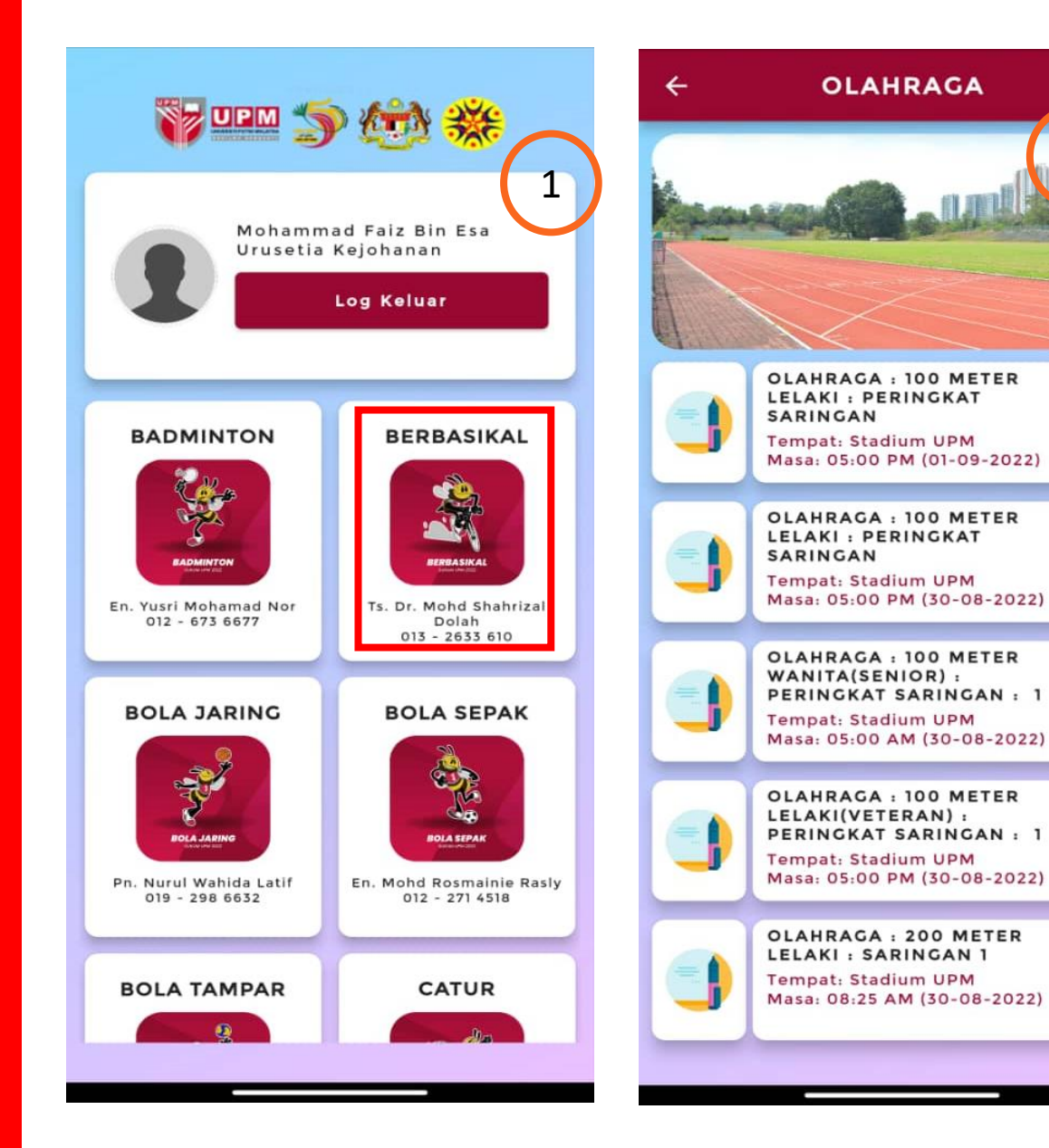

Modul Pengesahan Kehadiran Atlet Bertanding

Sistem Kejohanan Sukan UPM (SUKUM)- Modul Pengesahan Kehadiran Atlet Bertanding

## **Paparan Menu Utama**

1

2

Menu atas memaparkan maklumat nama, gambar dan peranan pengguna.

Manakala menu di bawah memaparkan maklumat sukan yang dipertandingkan di kejohanan SUKUM. Maklumat dan no. telefon penyelaras juga dipaparkan. Klik untuk ke skrin no. 2.

## **Maklumat Paparan Sukan**

Paparan menunjukkan senarai maklumat jadual kejohanan yang telah didaftarkan melalui sistem dan dipaparkan terus ke aplikasi. Maklumat jadual tersebut termasuk tempat, masa dan tarikh.

2

回路回

回路

同盟回

回游

回路回

回路

回跑回

回路

回路回

回路

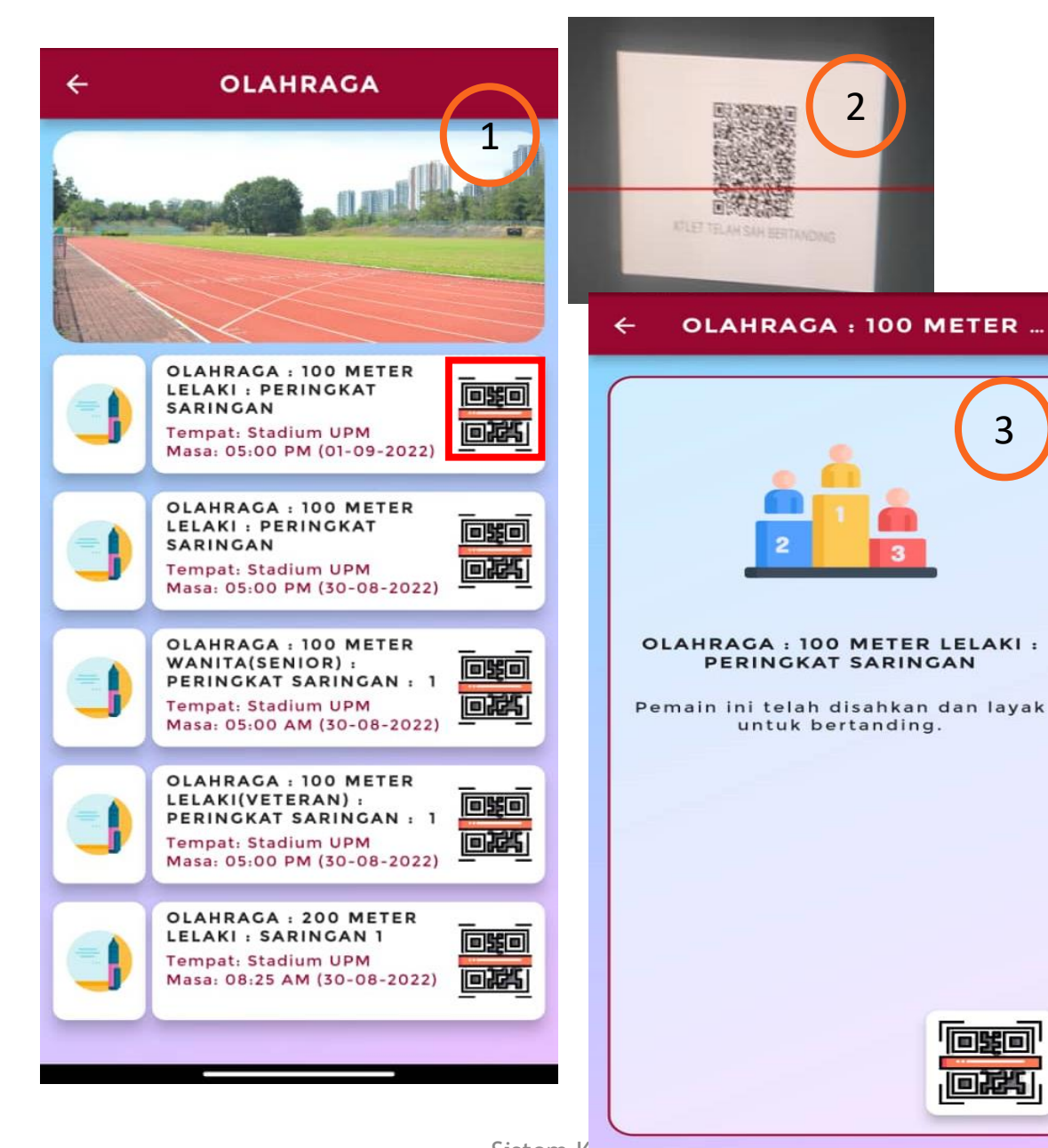

Modul Pengesahan Kehadiran Atlet Bertanding

Sistem Kejohanan Sukan UPM (SUKUM)- Modul Pengesahan Kehadiran Atlet Bertanding

Klik ikon QR Scanner untuk scan QR code atlet yang telah sah bertanding.

Scan QR code atlet. QR code atlet hanya wujud setelah maklumat atlet seperti maklumat peribadi, pasukan, sukan, acara yang disertai dan maklumat kesihatan telah lengkap diisi.

Skrin memaparkan keputusan maklumat atlet telah disahkan dan layak untuk bertanding setelah pengguna scan QR code tersebut. 3

1

2

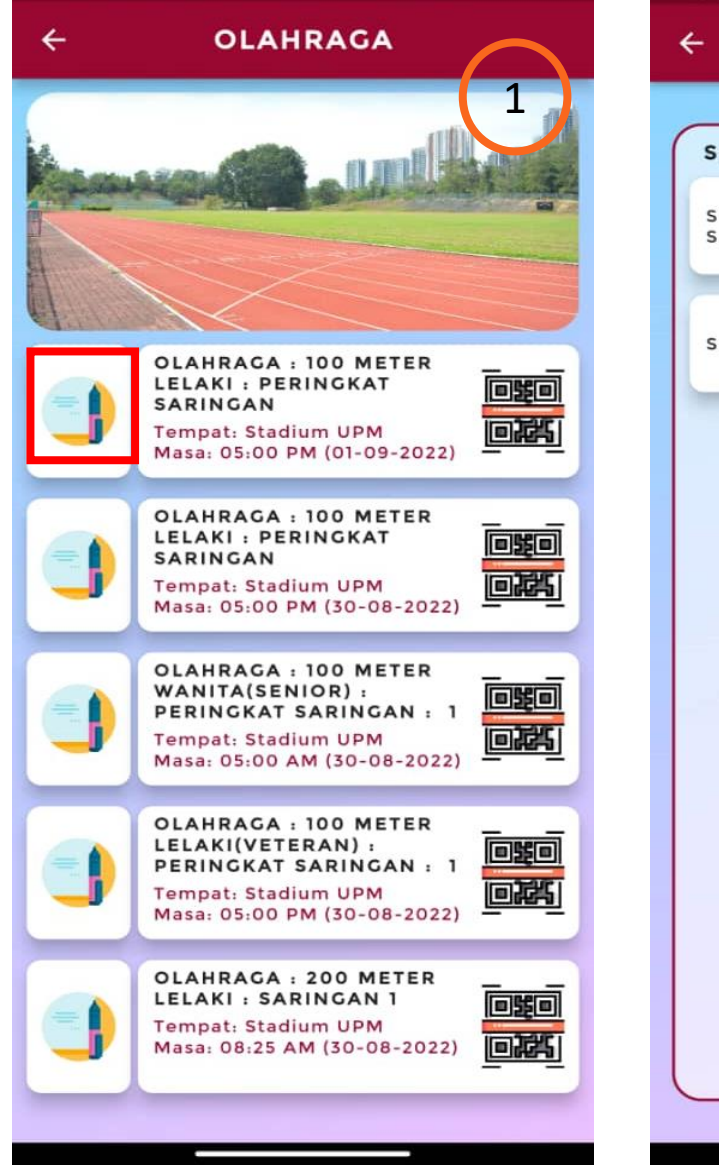

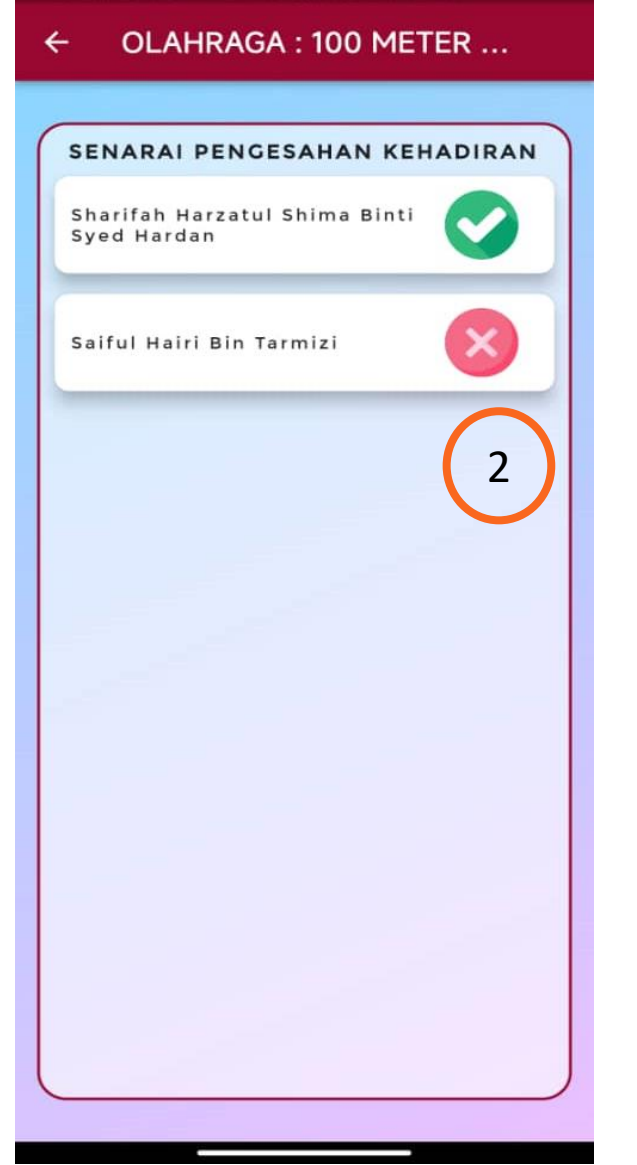

Modul Pengesahan Kehadiran Atlet Bertanding

Sistem Kejohanan Sukan UPM (SUKUM)- Modul Pengesahan Kehadiran Atlet Bertanding

1

2

Klik ikon Senarai Pengesahan Kehadiran Atlet untuk semakan pengguna.

Skrin memaparkan senarai maklumat pengesahan kehadiran atlet yang layak bertanding atau tidak.